# **日本解剖学会 第77回九州支部学術集会**

## **【参加マニュアル②】 参加方法と当日の進行について**

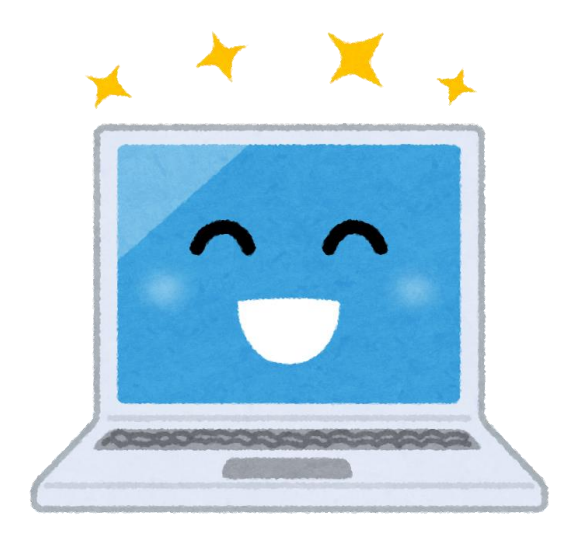

#### **大会事務局**:**大分大学医学部 解剖学講座**

〒879−5593 大分県由布市狭間町医大が丘1−1 TEL/FAX:097-586-5623 E-mail: kaibo1@oita-u.ac.jp

0 **謝辞:**鹿児島大学 三井 薫 先生(日本解剖学会第76回九州支部学術集会 事務局長)に よる参加マニュアルを踏襲させていただきました。厚く感謝申し上げます。

# **前日までに行って欲しいこと**

### **Zoomアプリのインストール**

Zoom ダウンロードセンター <https://us02web.zoom.us/download>

「ミーティング用Zoomクライアント」を ダウンロードし、インストールして下さい。

#### **参加登録メールの確認**

- ✓ p3にあるような参加登録メールが届いているか 確認して下さい。
- ✓ 届いていない場合は、事務局までご連絡下さい。

### **マイク付きイヤホン/ヘッドセットの準備**

- ✔ ハウリング防止のためご協力お願いします。
- ✓ iPhone等に付属しているようなマイク付きイヤホ ン等をご使用下さい。
- ✓ ワイヤレスイヤホンをご使用の場合は、充電切れ がないよう使用可能時間をご確認下さい。

# **学術集会参加方法**

本学術集会はZoomを用いたオンライン開催となっております。

事前にZoomの最新版をインストールしご準備下さい。

ご参加のみならzoom対応ブラウザ(explore、safari、firefox、chromeなど)で zoom会場へ入室可能ですので、zoomアプリケーションのインストールは不要で す。なおzoomへのサインアップも必須ではありません。

参加申込み者以外の立入を防ぐ(情報漏洩を防ぐ)ため、常駐するオペレーター がZoom会議への入退室を参加者名簿にもとづき管理させていただいております。

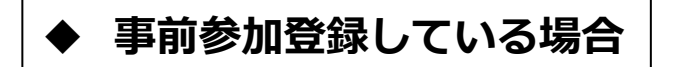

参加登録いただいたメールアドレスに、下記のようなメールが届きます。

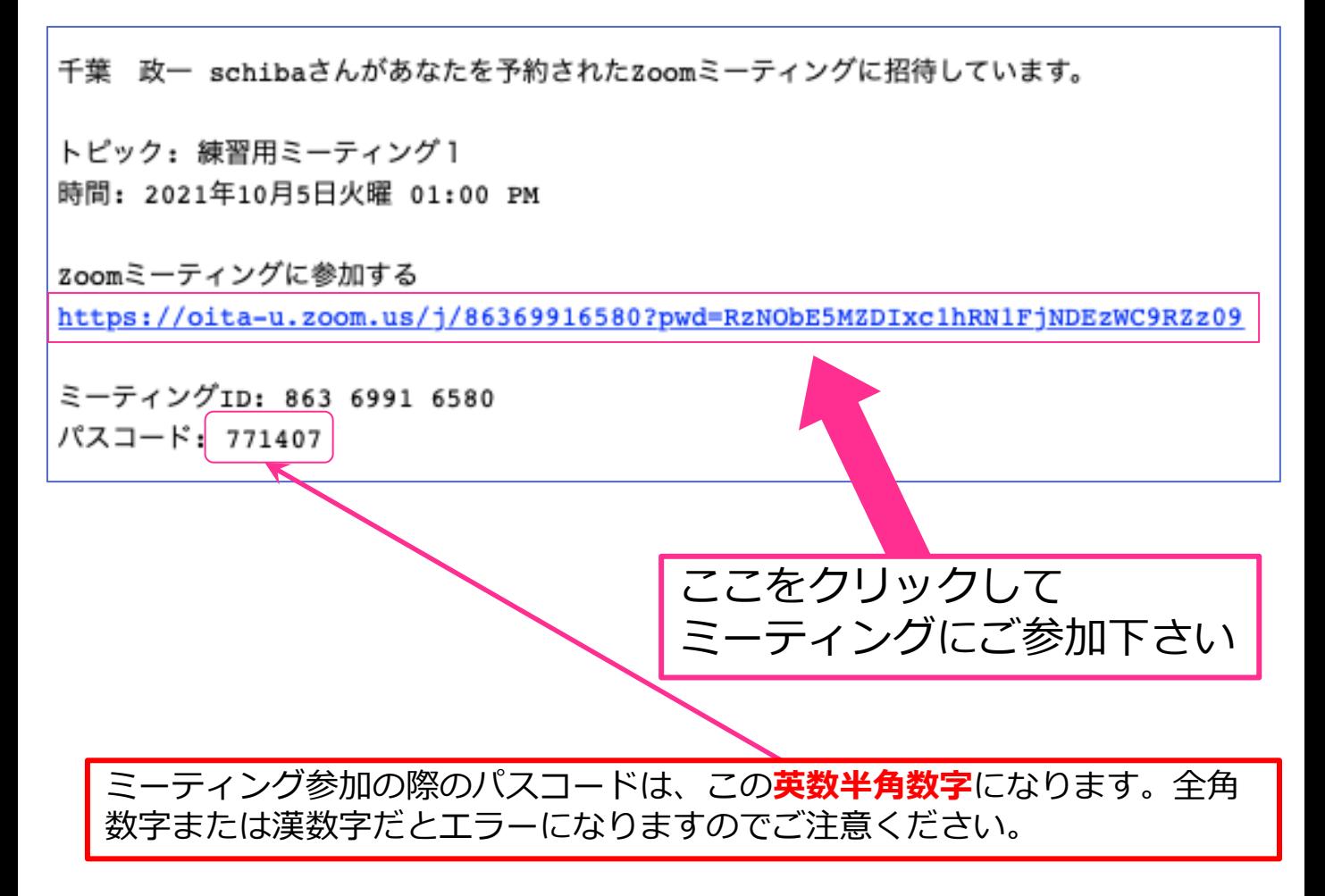

**事前参加登録していない場合** 

学術集会前日正午までに、事務局に参加申込みして下さい。 2000年

# **学術集会参加方法**

PCで参加する際はzoomソフトをインストールしなくてもブラウザから参加可 能です。しかしタブレット(iPadなど)またはスマートフォン(iPhoneなど)での参 加ではzoomソフトを必要とする場合があります。また、無線通信やスリープなど でzoom通信が途絶することがあります。その際はいちど退室し再入室ください。

以下にPCで参加する際のクリック箇所を明示いたしますので、ご参照いただけ れば幸いです。

**招待メールに記載されたアドレスをクリックすると、下記の画面に移行します。**

#### Your meeting has been launched

Don't see your Zoom meeting?

By clicking "Launch Meeting", you agree to our Terms of Service and Privacy Statement

**Launch Meeting** 

PCではここのクリックのみで、zoomソフトをインストー ルしなくてもブラウザからzoom機能を利用できます。

Don't have Zoom Client installed? Download Now

Having issues with Zoom Client? Join from Your Browser

# **学術集会参加方法**

#### ◆ **ミーティングにログインできるか確認したい**

- ➢ 発表者の試写の時間帯
- ➢ 【**学会前々日/前日:10月21日木/22日金1100−1400**】 に参加者の方も確認のためのログイン可能です。

#### ◆ **ミーティングにログインしたが、音声が聞こえない** ◆ **自分の発言が相手に聞こえていない**

- ➢ Zoomのオーディオを設定で、適切なマイク・スピーカーが選択 されているか確認して下さい(→p8参照)。
- ➢ PCの音量がオフになっていないか確認して下さい。
- ➢ ケーブルがきちんと差し込まれているか確認して下さい。
- ➢ 改善されない場合は、**一度Zoomをログアウトし、PCを再起動**し て、再度ミーティングに入室下さい。
- ➢ 以上のことを行っても改善されない場合は、事務局にZoom チャット/097-586-5623/kaibo1@oita-u.ac.jp にてご連絡下 さい。

#### ◆ **トラブルを避けるために**

- ➢ アプリは最新版(バージョン5.8.0/10月5日現在)をインストール。
- ➢ 必要ないソフト/アプリは終了させておきましょう。 (他のアプリがサウンドデバイスやカメラを利用しているために、 Zoomが利用できない場合があります)
- ➢ 学会参加だけならzoom対応ブラウザのみで入室可能です。
- ➢ トラブルが起きたら、**一度Zoomをログアウトし、PCを再起動**して、 再度ミーティングに入室下さい。改善されない場合は、事務局に Zoomチャット/097-586-5623/kaibo1@oita-u.ac.jp にてご連絡 下さい。

## **Zoom入室後の登録名称の変更**

◆ 学術集会参加の際には、Zoomでの登録名称を必ず

所属機関名\_苗字 名前 大分大学/千葉政一 大分大学@千葉政一 大分大学&千葉政一

◆ Zoom画面下の【参加者】マークをクリックし、参加者リストを表示

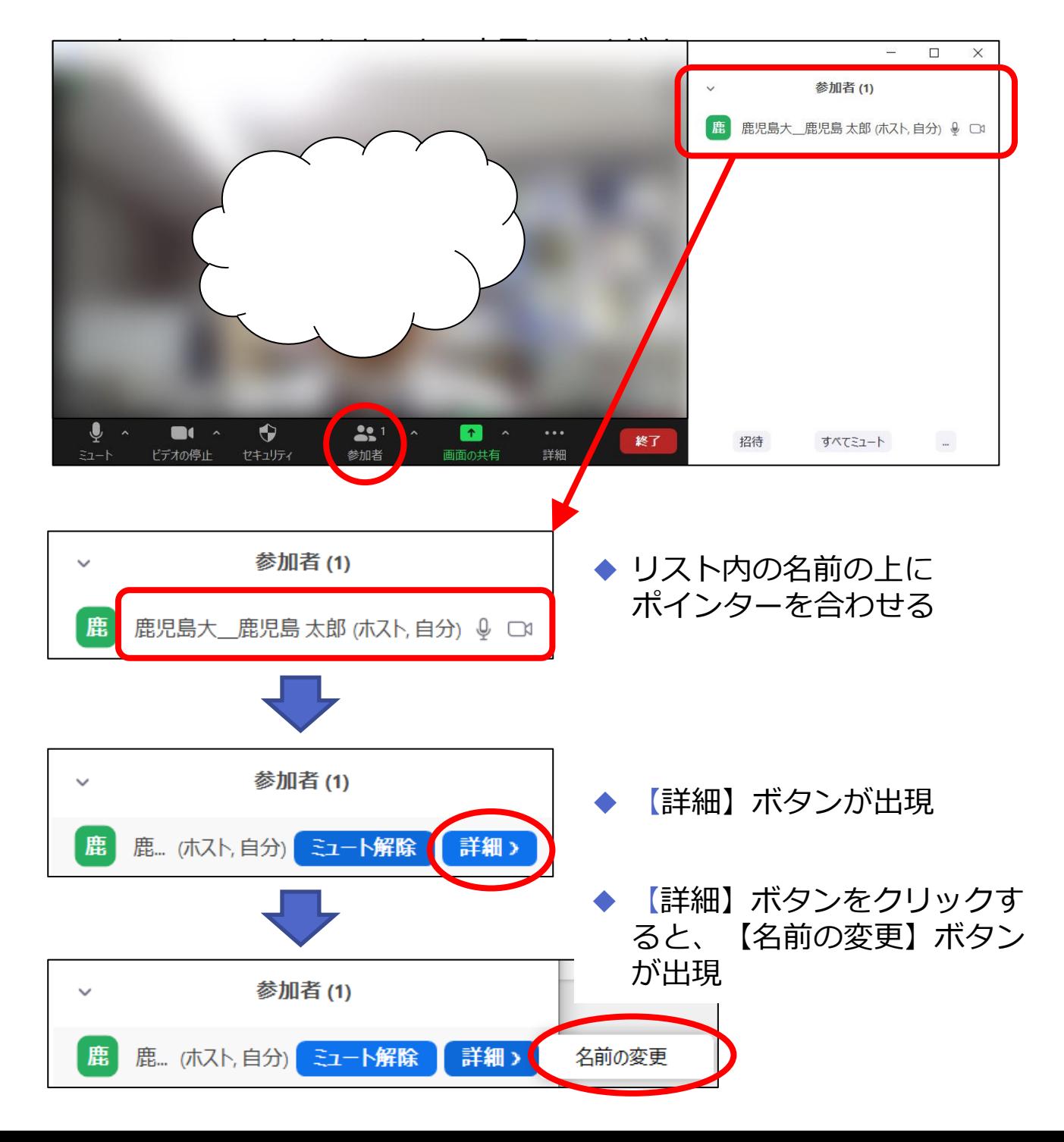

## **Zoom入室後の登録名称の変更**

#### ◆ 【名前の変更】ボタンをクリックする 参加者(1) 鹿... (ホスト,自分) ミュート解除 詳細》 鹿 名前の変更 1 名前の変更  $\times$ ◆ 【名前の変更】画面が開く 新規表示名を入力してください 鹿児島大 鹿児島太郎 √ 将来のミーティングのためにこの名前を記憶する **OK** キャンセル ■ 名前の変更  $\times$ 新規表示タを入力してください ◆ 【大学名\_姓名】へ変更し 鹿児島大\_鹿児島 花子 【OK】をクリック ✔ 将来のミーティングのためにこの名前を記憶する **OK** ┃ キャンセル ◆ 登録名称が変更されて 参加者(1) いることを確認 鹿 鹿児島大\_鹿児島 花子 (ホスト,自分) ダ □

# **スライド試写**

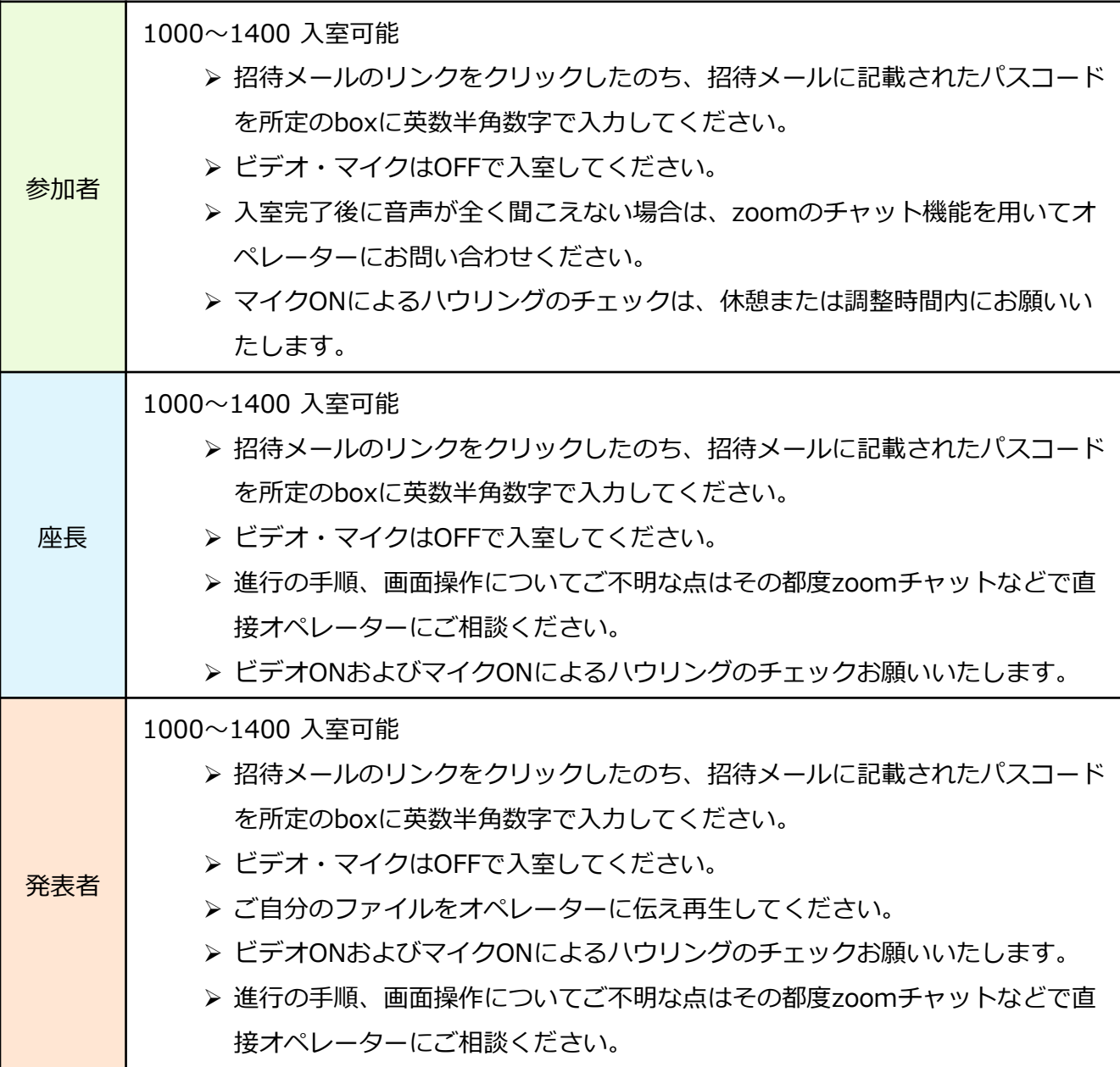

\*試写当日、混み合う場合がございます。その時は少しばかりお時間をいた だければ幸いです。

# **当日の進行(一般演題)**

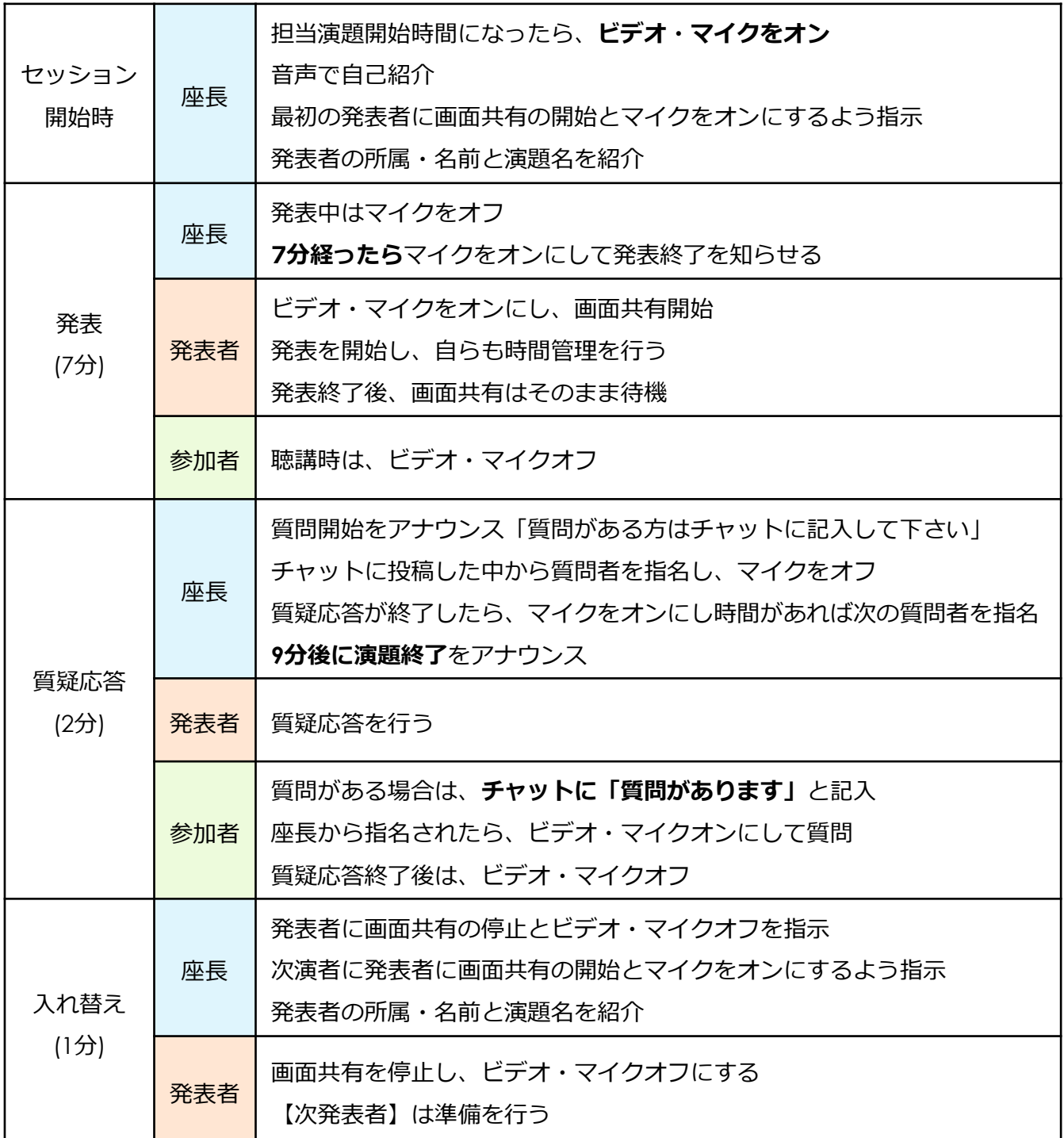

当日は、事務局からも適宜アナウンスいたします。

特別講演は、50分(発表45分程度、質疑応答5分程度)となります。 一般演題の進行を参考に進めて下さい。

**参加者・発表者・座長の方へ**

**発表・質問をする/発表を聞くために ハウリング防止のため、PC内臓スピーカーのご使用はお控え下さい** [話す・聞く] マイク付きイヤホン、ヘッドセット等 [聞く] イヤホン、外部接続スピーカー等

**スピーカーの設定 →イヤホン(or ヘッドセット)か外部接続スピーカーにして下さい**

◆ サインアップしている場合

Zoomにサインインした後、右上のマークをクリックし、 設定からオーディを選択してチェックして下さい。

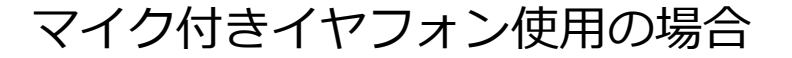

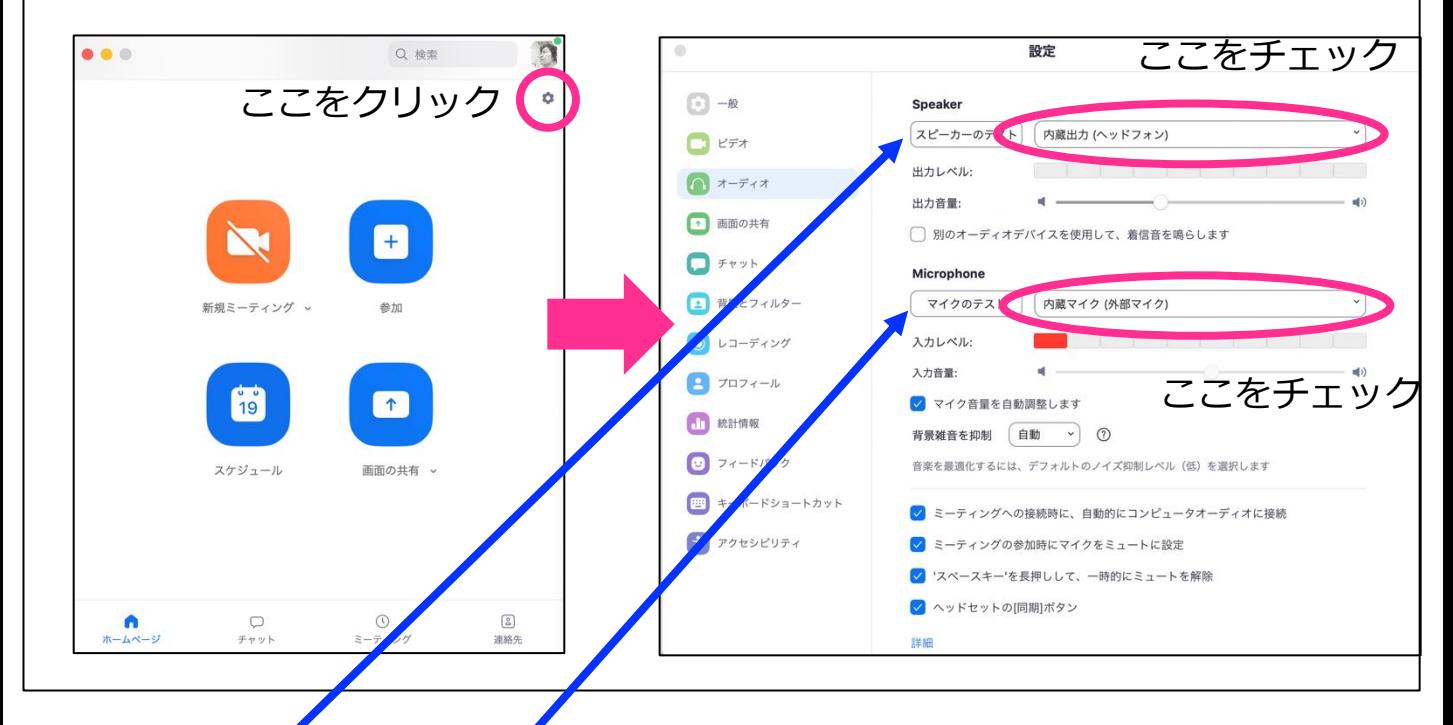

スピーカーとマイクのテストもできますので、発表前に 音量等の確認もしておいて下さい。 タンファックス

# **参加者・発表者・座長の方へ**

◆ サインアップしていない場合 →設定はミーティング入室後に行います。 ミーティングに入室してから設定を変更する場合

クリックして下さい。

2. ミーティング情報の 右上のマークをクリッ クして下さい。前ペー ジのような設定画面が 出てきます。 あとは同様に設定して 下さい。

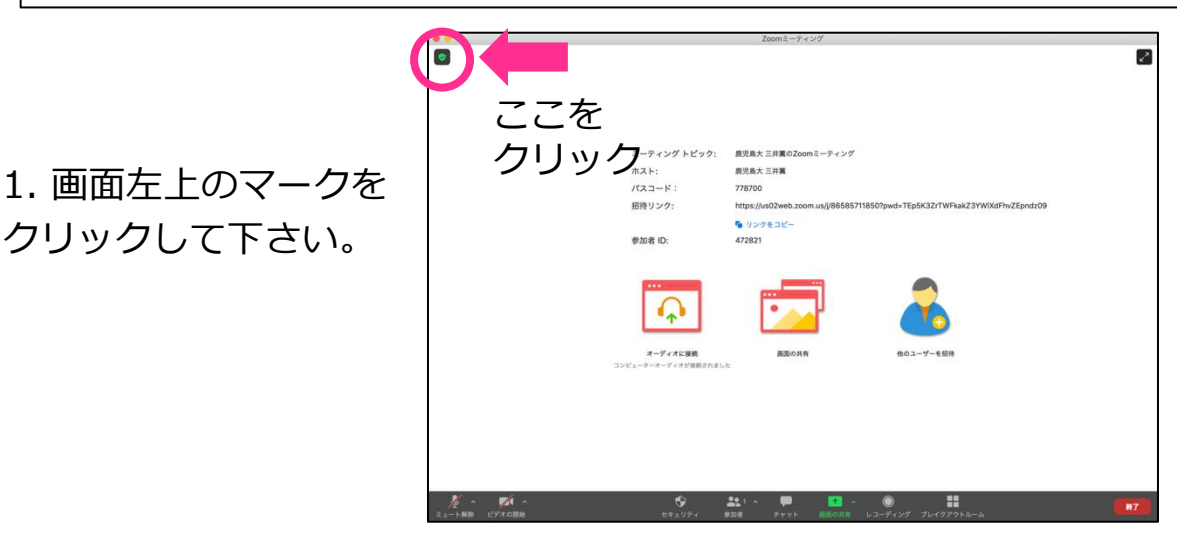

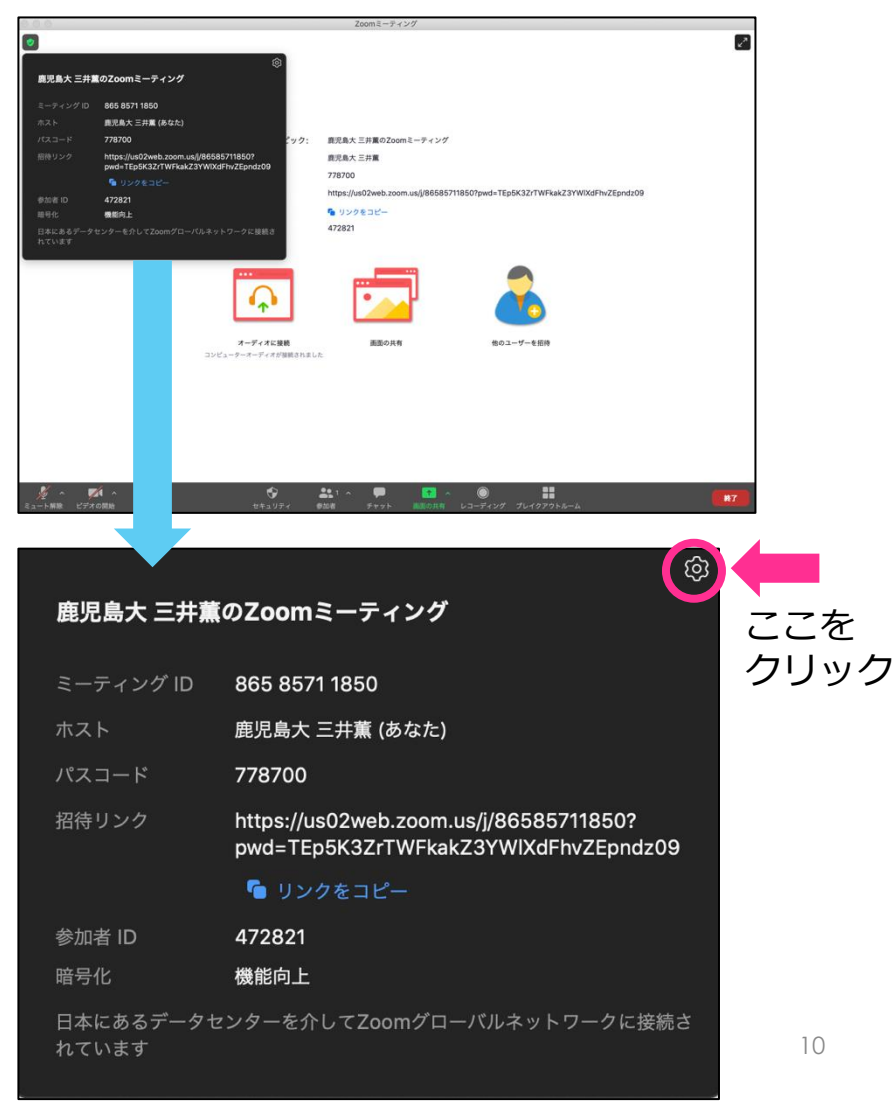

# **参加者・発表者・座長の方へ**

### **学会前に自分でZoomを試してみたい場合**

- 1. Zoomにサインアップ→<https://us02web.zoom.us/signup>
- 2. アプリを立ち上げて、新規ミーティングをクリック

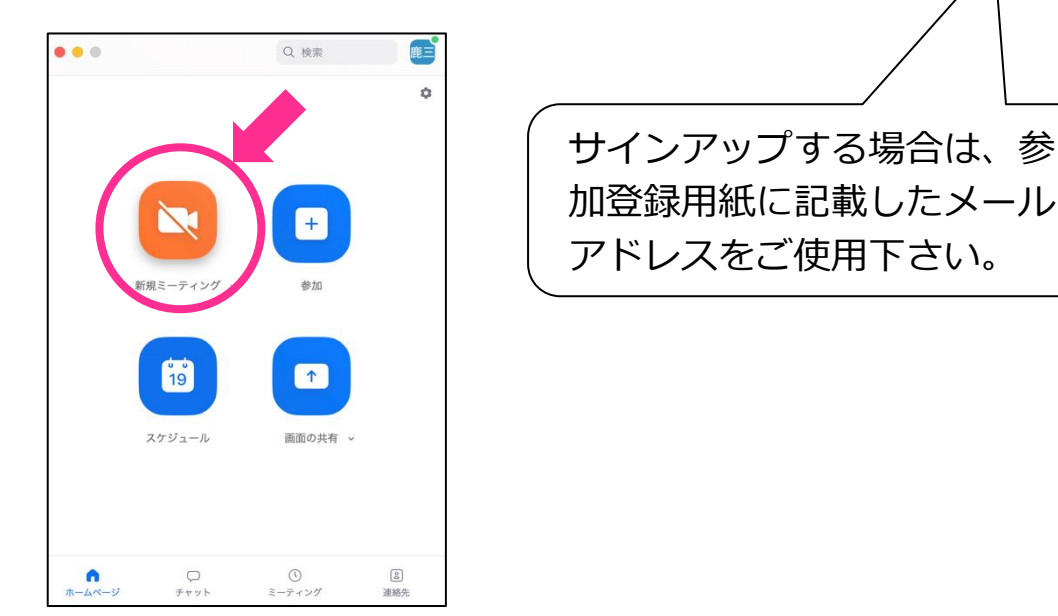

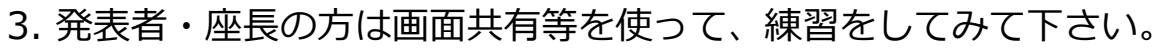

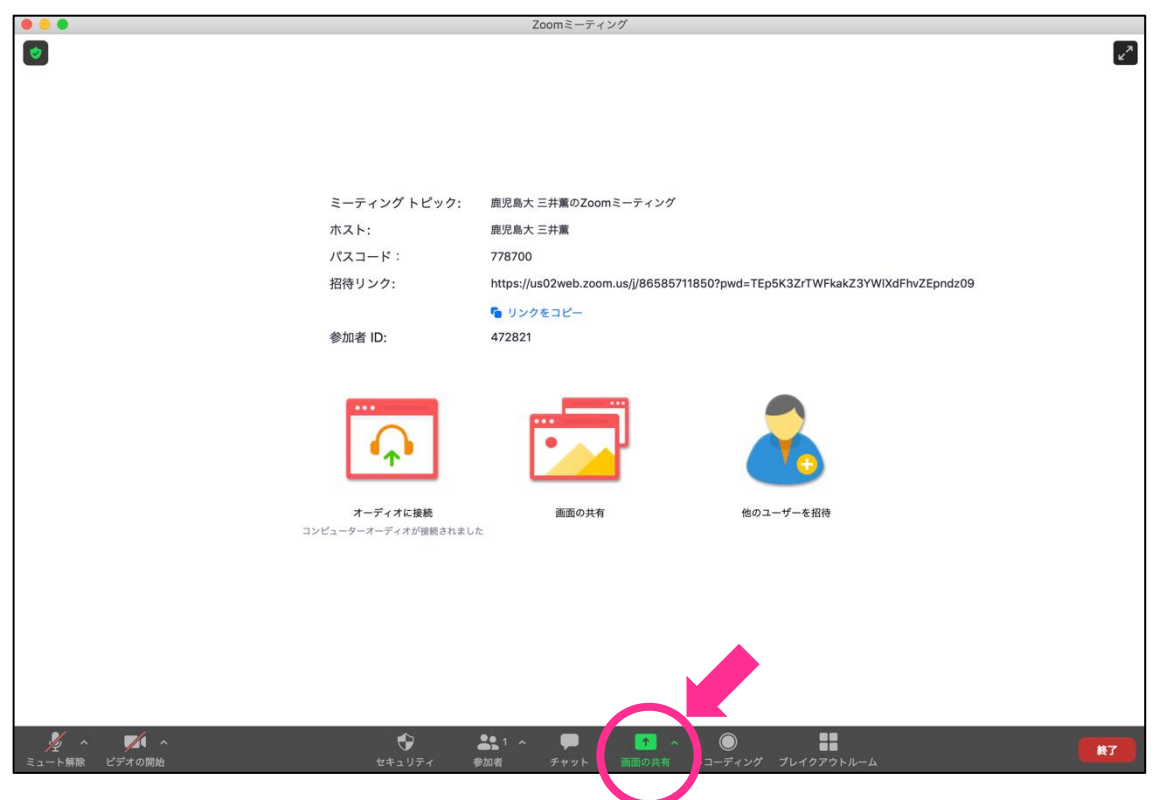

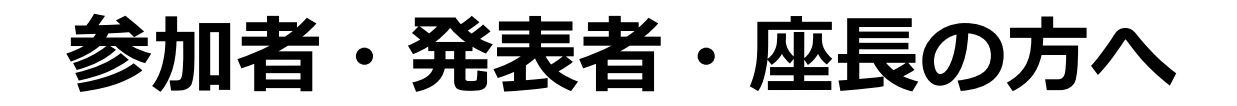

#### **学会前に自分でZoomを試してみたい場合**

4. 他の人にもミーティングに参加してもらうには、左上のマークをク リックするとミーティング情報が出てきます。

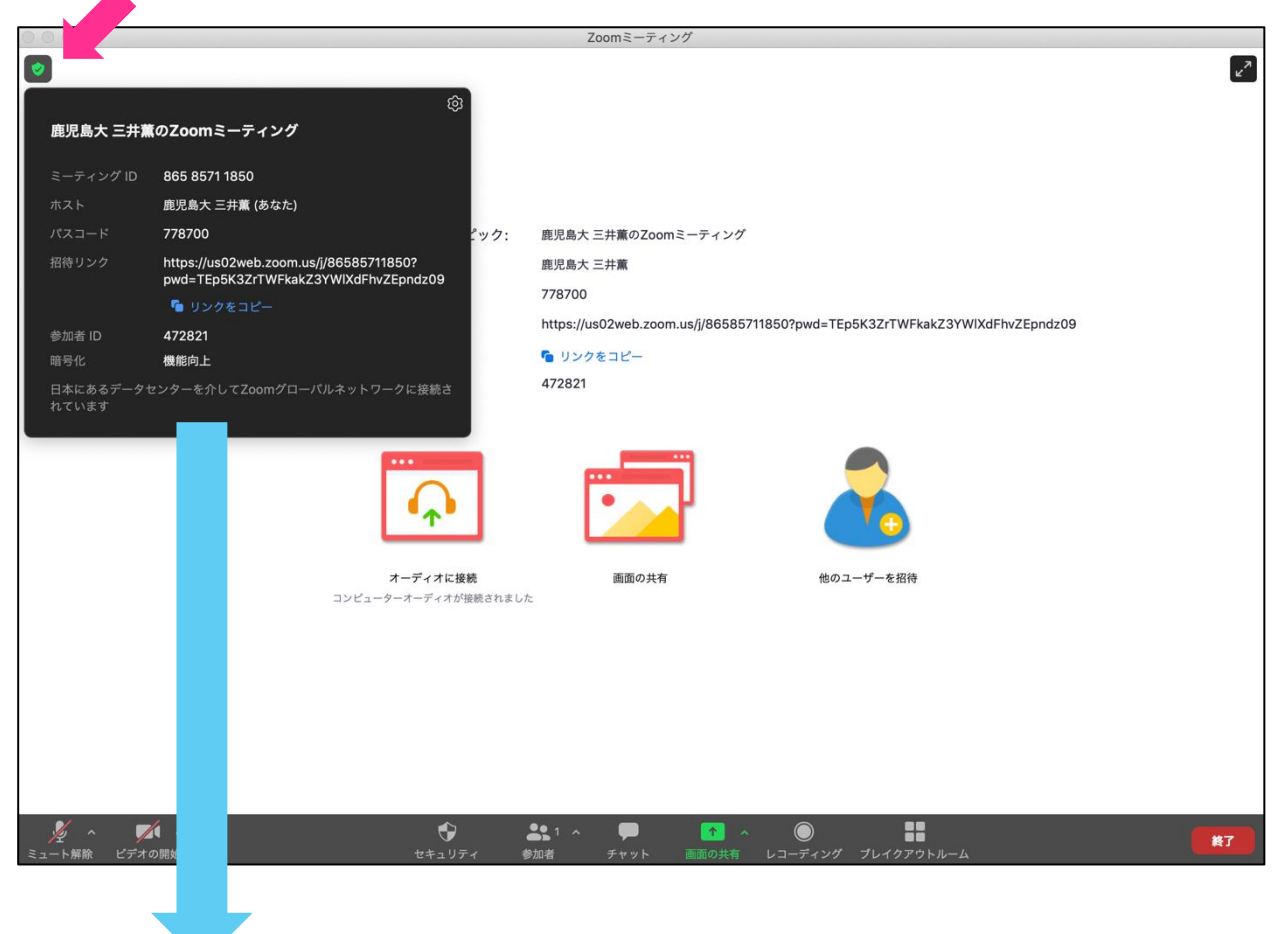

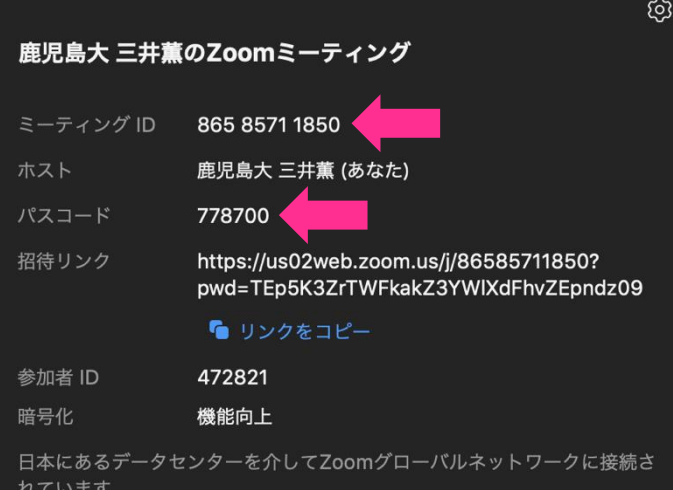

ミーティングIDとパスワードの 情報を伝えて、参加してもらい ましょう。

招待リンクをコピーして、メー ル等で送ることもできます。

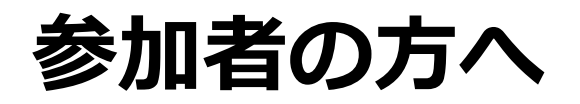

### 聴講時は、マイクとカメラはオフにして下さい。

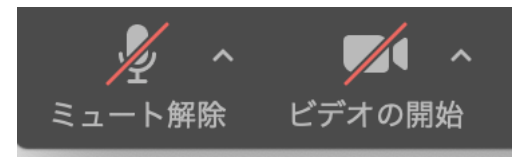

#### 質疑応答は「チャット」で受け付けています。

1. 質問される場合はまず「チャット」をクリックします。

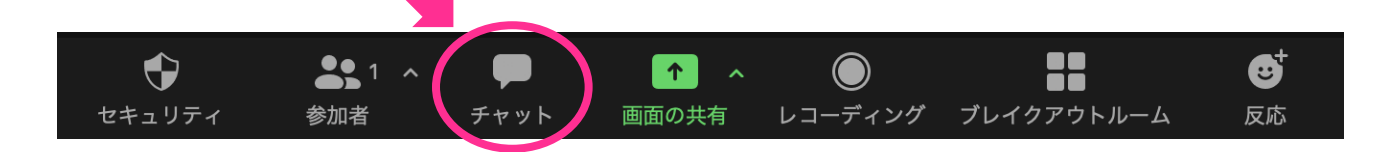

- 2. チャットウインドウが開きます。
- 3. 宛先を「全員(ミーティング中)」と選択(「宛先:皆様」と表示)
- 4. 「質問があります」と記入→enter/return キー

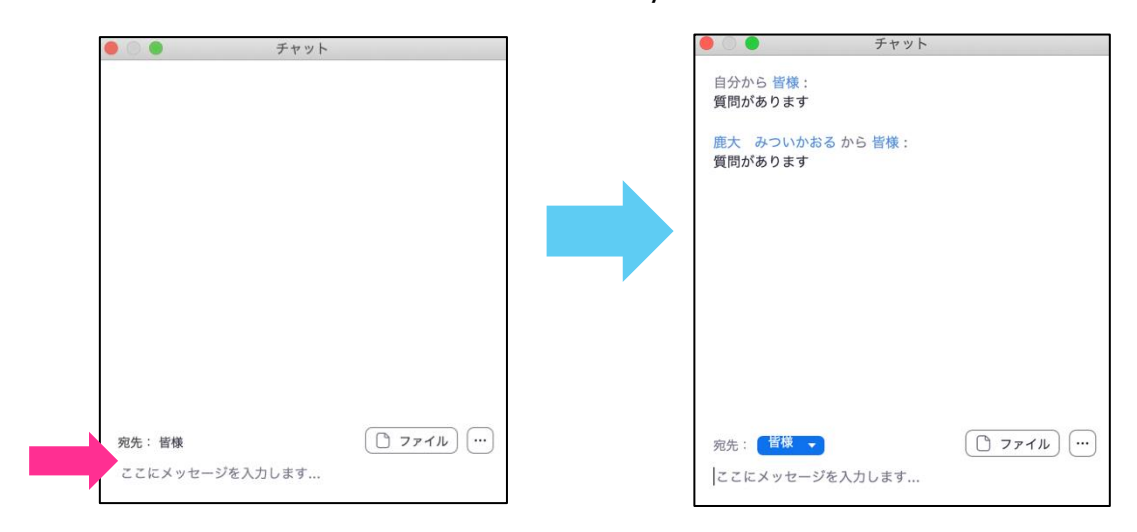

5. 座長から指名されたら、マイクとカメラをオンにして質問して下さい。

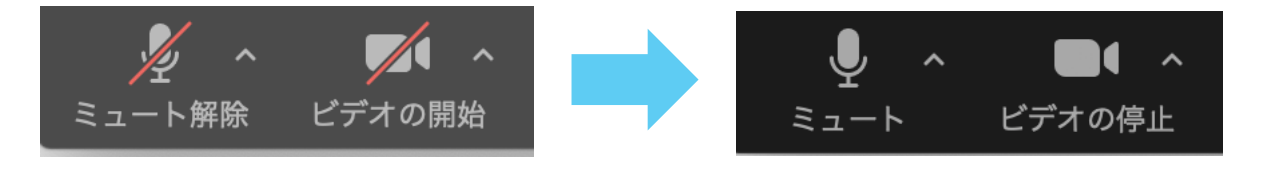

6. 質問が終了したら、マイクとカメラをオフにして下さい。 **13** 

**座長の方へ**

セッション開始前に、必ずマイクとカメラをオンにして下さい。

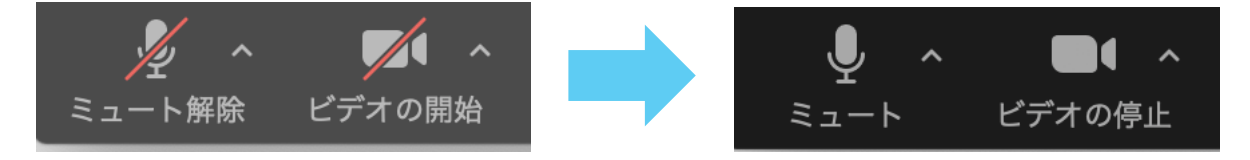

発表者の所属と名前、演題名を読み上げてから、発表者に カメラ・マイクオンを促して下さい。 発表が始まったら、マイクはオフにして下さい。

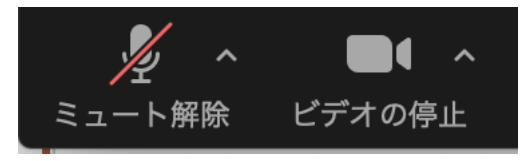

### 質疑応答になったら、マイクをオンにして下さい。

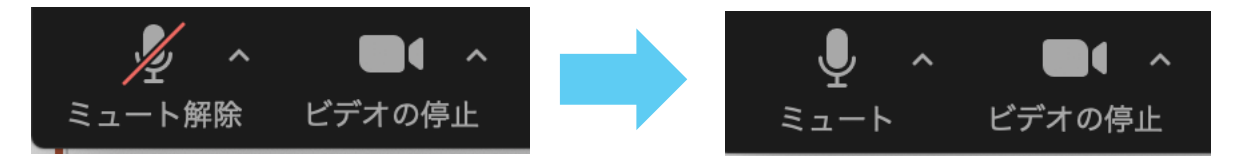

セッションが終わったら、マイクとカメラをオフにして下さい。

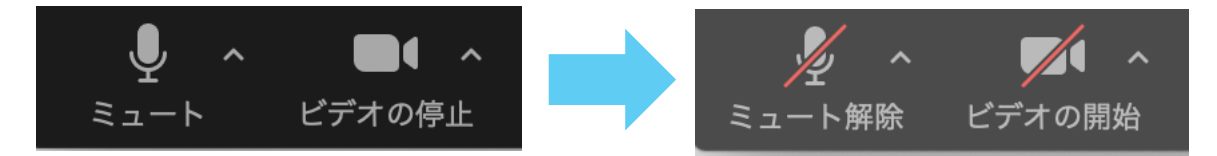

セッションとセッションの間に調整時間を取ってありますので 多少の時間ロスは問題ありません。 落ち着いて進めて下さい。

**座長の方へ**

質疑応答は「チャット」で受け付けて下さい。 「チャット」で質問が届いた場合には数字が出てきます。

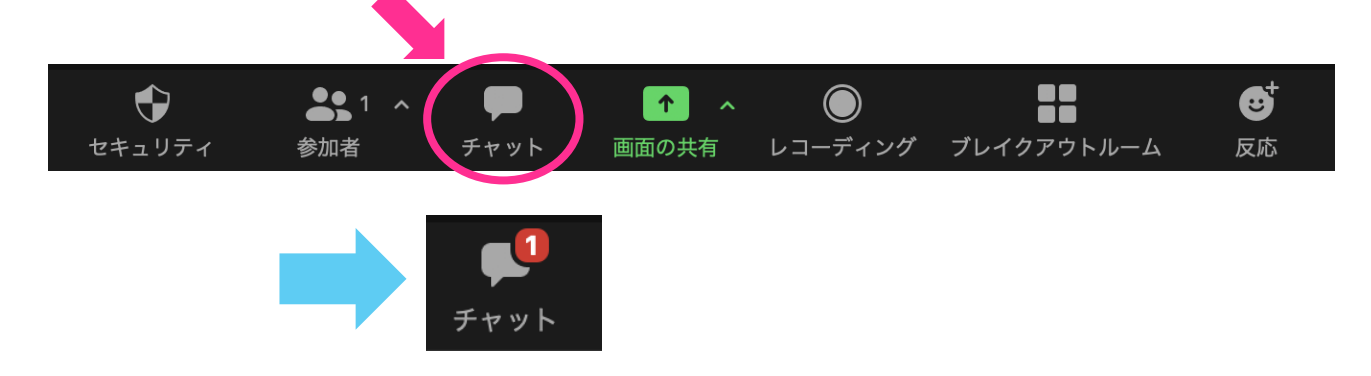

「チャット」をクリックして、質問者を指名して下さい。 選び方はお任せいたします。

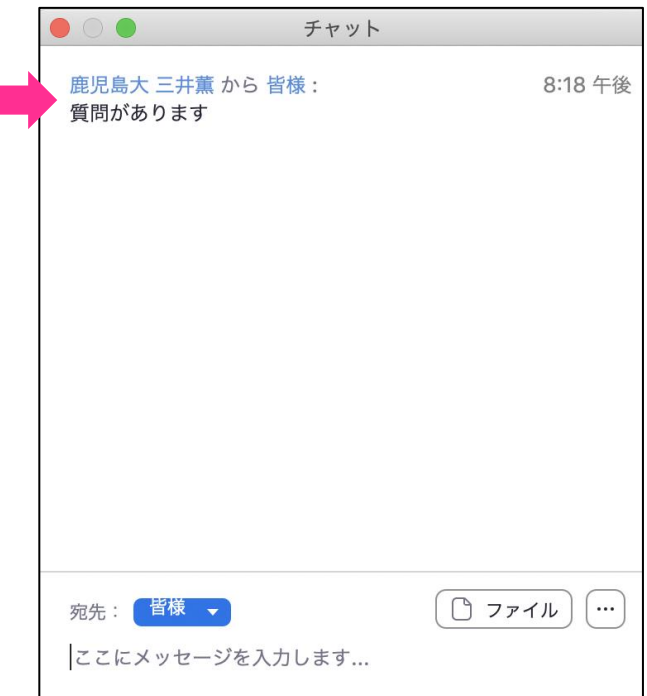

質問者がいなかった場合の進行は、座長にお任せします。 時間になりましたら、次の発表者の案内をお願いします。

発表する時は、必ずマイクとカメラをオンにして下さい。

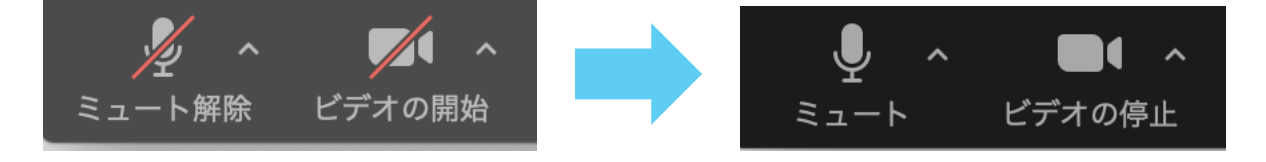

### 画面共有して発表ファイルを選択してください。

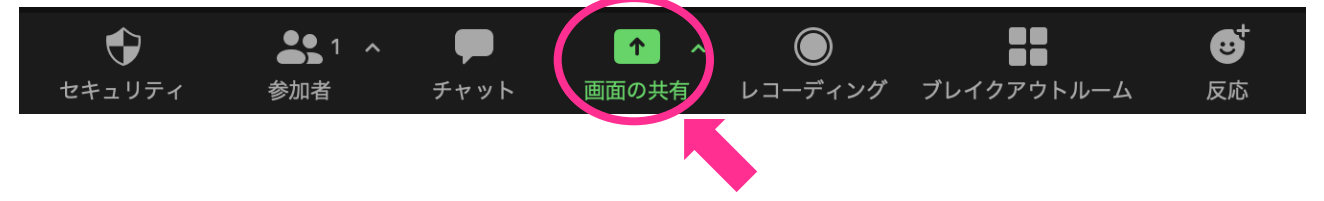

質疑応答の時も、マイクとカメラはオンのままにして下さい。 画面共有もそのままオンの状態でお願いします。

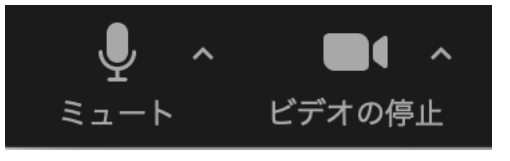

### 発表が終わったら、マイクとカメラをオフにして下さい。

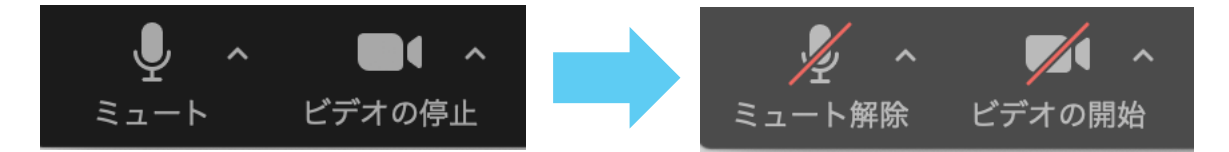

セッションとセッションの間に調整時間を取ってありますので 発表の際にセッティングに多少まごついても大丈夫です。 落ち着いて進めて下さい。

### 発表用ファイルを発表前に必ず開いておいて下さい。 でないと画面共有の際に選択できません。

### 動画再生等で音声を流す場合は 「コンピュータの音声を共有」を有効にして下さい。 ➢ 音声を流さない場合は設定する必要はありません。

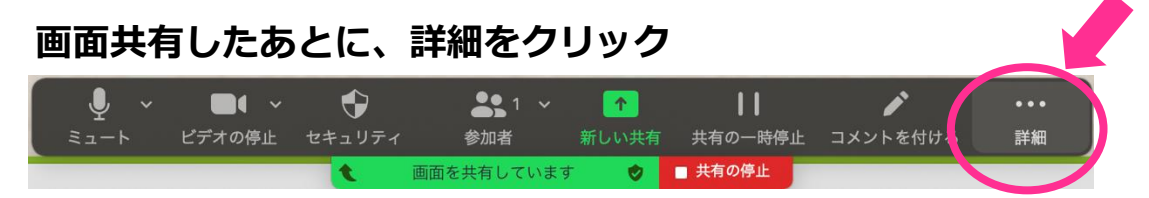

#### **「コンピュータの音声を共有」を有効に**

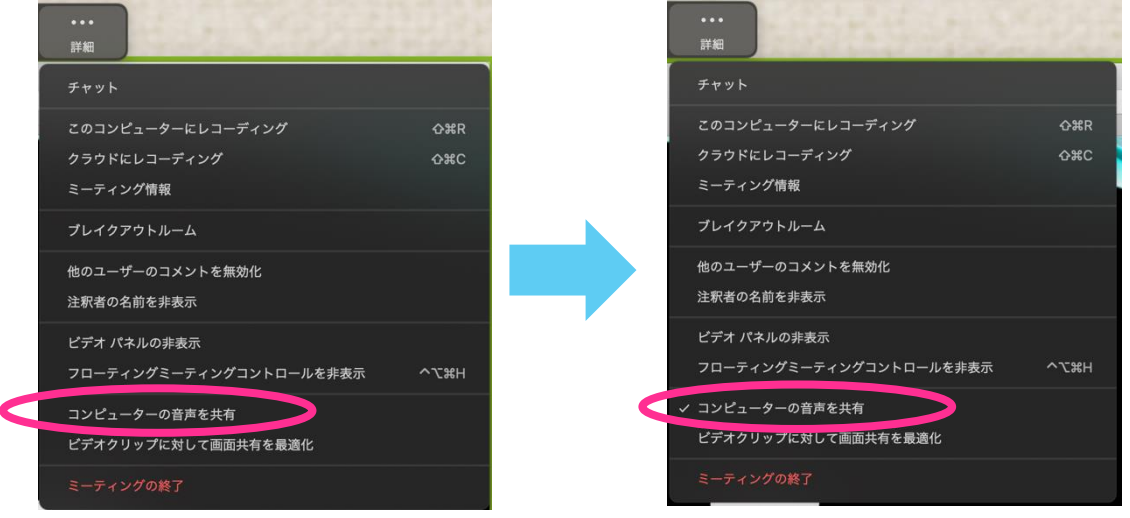

#### **緑色の部分「画面を共有しています」の横にスピーカーマークがあれば コンピュータの音声が共有できる設定になっています。**

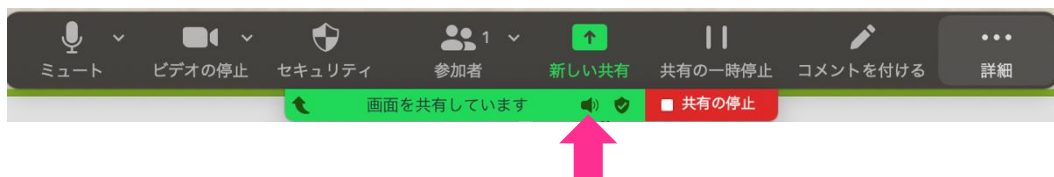

**発表者の方へ**

### **PowerPointを使ったスライド映写方法**

#### **PCに外部モニタを接続していない場合**

発表者として使用する(フルスクリーン表示)

- 1. Zoomの「画面の共有」ボタンをクリック
- 2. PowerPoint(発表ファイル)を選択
- 3. PowerPointのスライドショーをスタート

この方法を使用する場合が 一番多いかと思います。

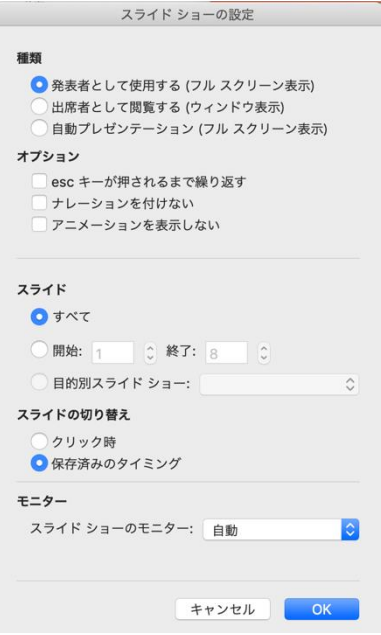

#### **PCに外部モニタを接続していないけど フルスクリーンにしたくない場合**

出席者として閲覧する(ウインドウ表示)を使う

- 1. 設定で「出席者として閲覧」を選択
- 2. PowerPointのスライドショーをスタート
- 3. Zoomの「画面共有」ボタンをクリック
- 4. PowerPoint(発表ファイル)を選択

「出席者として閲覧」にすると **レーザーポインター機能等が使えません**ので 注意して下さい。

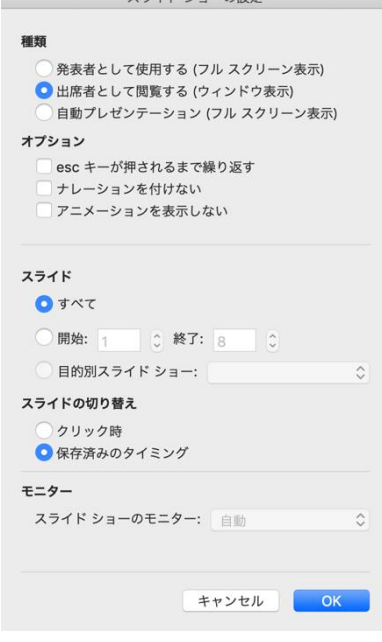

**発表者の方へ**

#### **PCに外部モニタを接続しデュアルモニタを使用する場合 (発表者ツールを使用する場合)**

1. デュアルモニターを使用できる設定にする

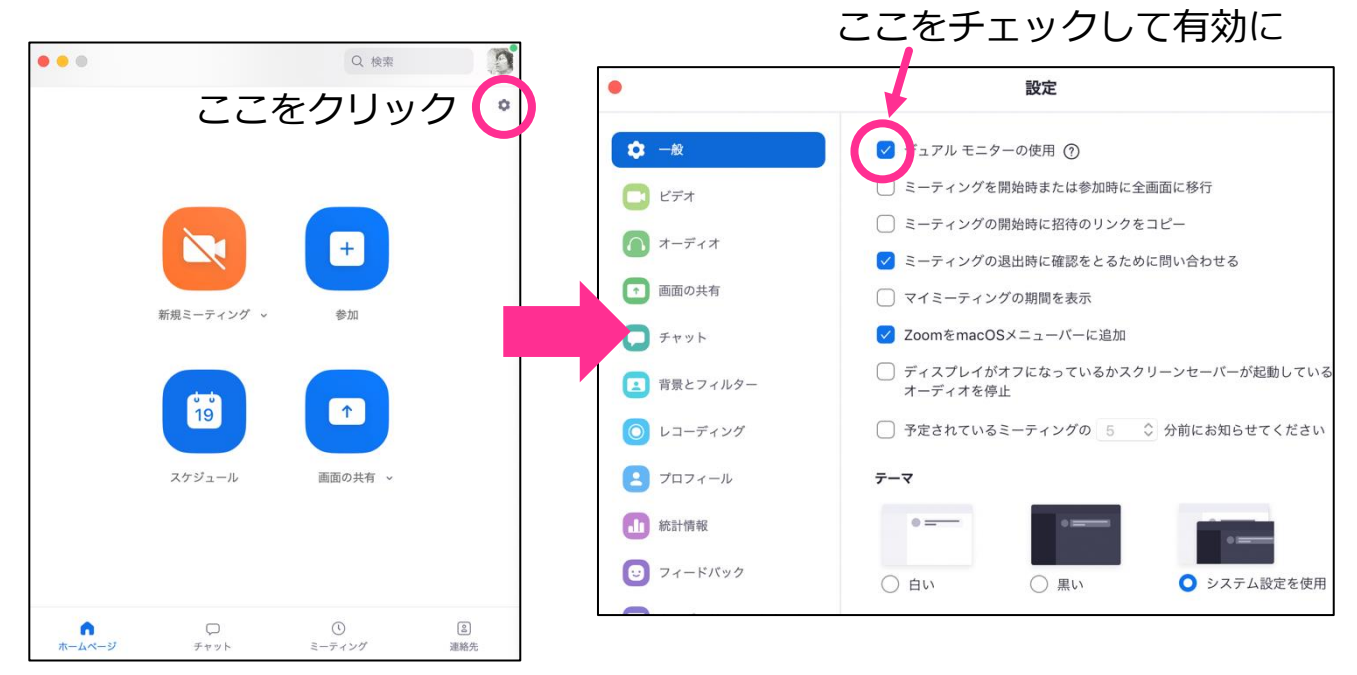

- 2. 画面共有で外部モニタ(Desktop 2)を選択
- 3. PowerPointでスライドショーをスタート(or 発表者ツールを選択)

複数モニタと接続して画面共有をする際は、発表者モード 画面が相手に見えないよう注意して下さい。 ➢ 共有する画面の選択やPowerPointのプレゼンテーションモー ドの設定等にご注意下さい。

#### **【上級編】**

### **自分1つのモニタだけで発表者ツールを使用したい場合(1)**

- 1. Zoomの「画面の共有」ボタンをクリック
- 2. PowerPoint (発表ファイル)を選択
- 3. PowerPointのスライドショーをスタート
- 4. 「共有を一時停止」をクリックして、共有を一時ストップ

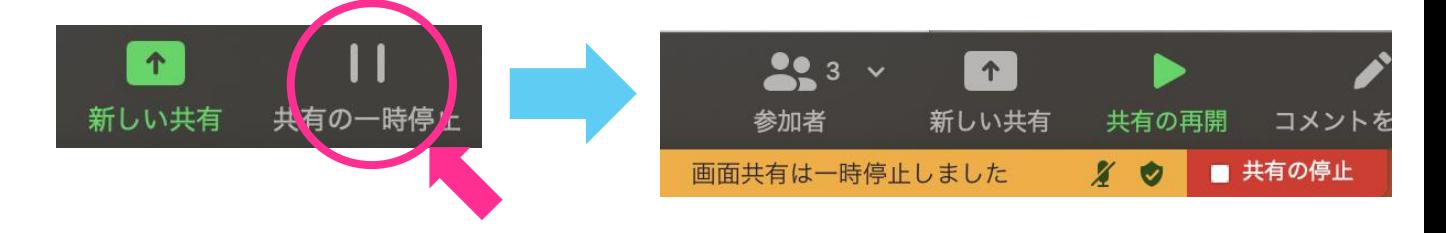

5. スライド上で右クリックして、発表者ツールを選択

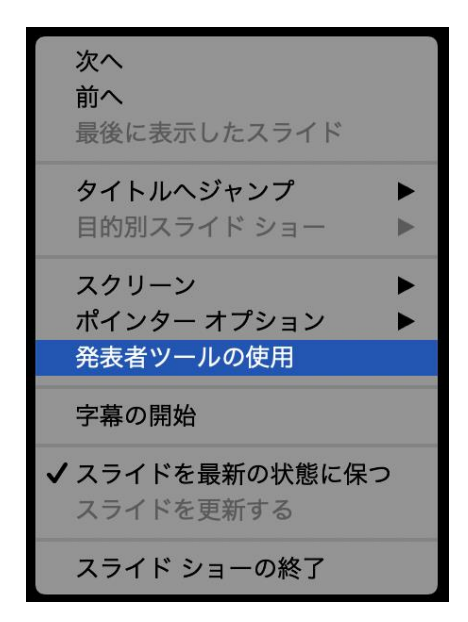

6. 「新しい共有」をクリックして「詳細」を選択

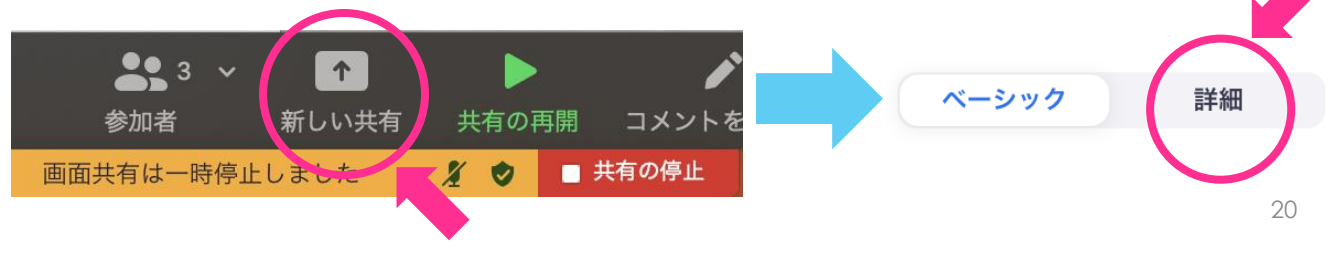

#### **【上級編】**

### **自分1つのモニタだけで発表者ツールを使用したい場合(2)**

- BETA  $\blacksquare$  $\mathbf{B} =$ ·背景としてのスライト  $\odot$ 第2カメラのコンテン の音声のみ
- 7. 「画面の部分」を選択して、画面の共有をクリック

8. オレンジ色の枠が出てくるので、枠のサイズを調整して 画面に表示されるスライド部分を囲みます。

□ビデオクリップに対して画面共有を最適化

コンピューターの音声を共有

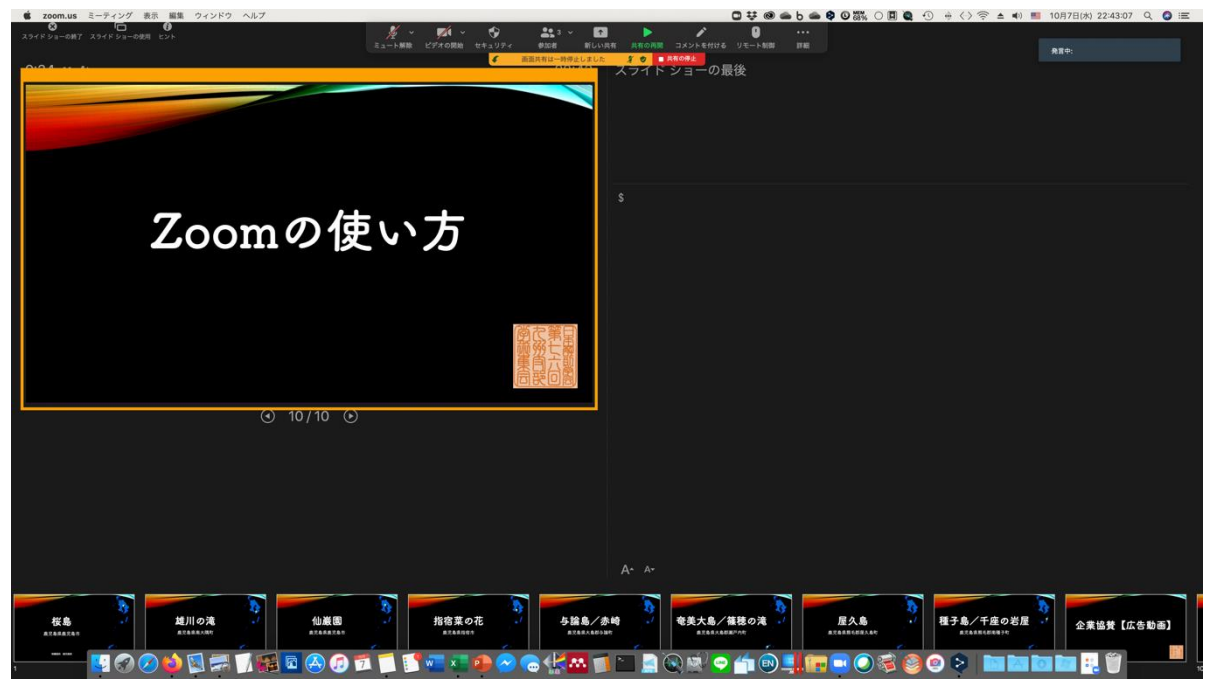

これにより囲んだ部分だけが共有されます。

#### **【上級編】**

### **自分1つのモニタだけで発表者ツールを使用したい場合(3)**

- 9. 「共有の再開」をクリック  $223$   $\vee$ 个 新しい共有 参加者 共有の再開 コメン 画面共有は一時停止しました ■ 共有の停止  $\boldsymbol{z}$  $\bullet$
- 10. オレンジ色の枠が緑色の枠に変わり、この部分が共有され ていることが判ります。

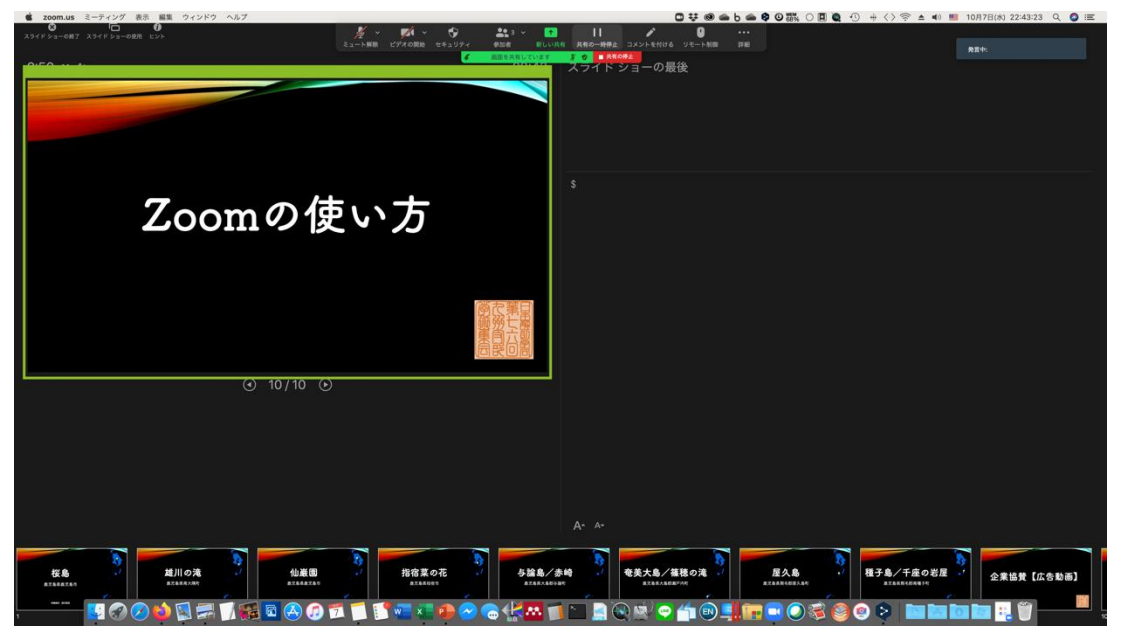

設定に少し時間がかかりますので、練習してみてから、 本番の発表に使用しましょう。

# **参加者・発表者・座長の方へ**

「ブレイクアウトルーム」は、Zoom会議中に使える別の 部屋のようなもので、参加者がグループ別に分かれての討 論などに使われています。本学術集会では、**発表者の練習 用、個別のディスカッションの場**等に開放します。 ご自由にお使い下さい。

### **ブレイクアウトルームの利用法(1)**

1. Zoomの「ブレイクアウトルーム」ボタンをクリック

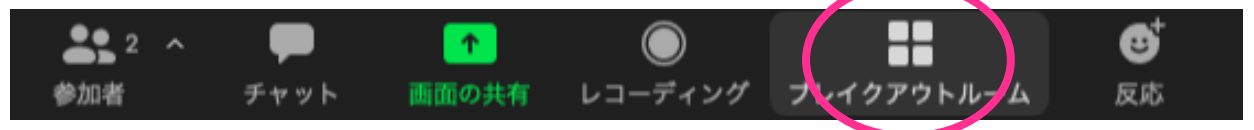

2. 入室するルームの右側の数字を選択して「はい」をクリック

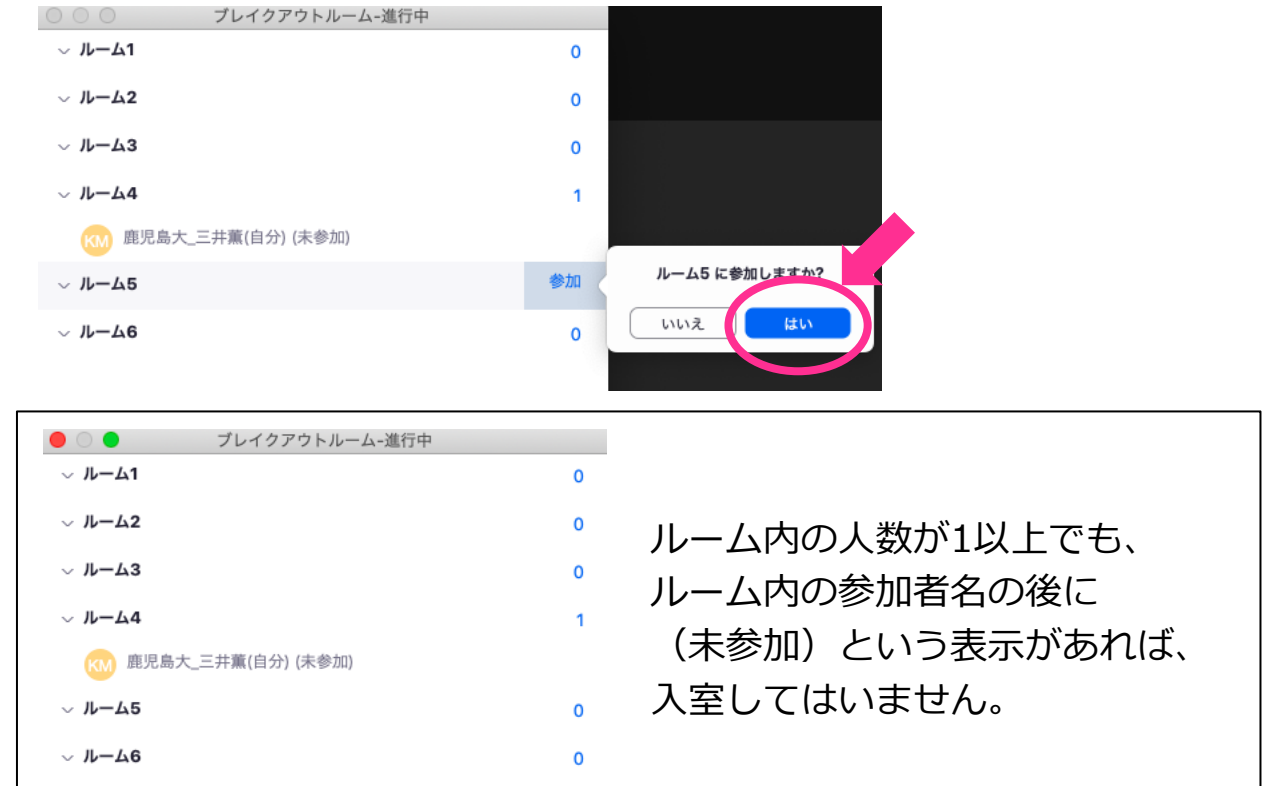

**参加者・発表者・座長の方へ**

### **ブレイクアウトルームの利用法(2)**

3. ルームを選択すると、下のような画面になった後入室します。

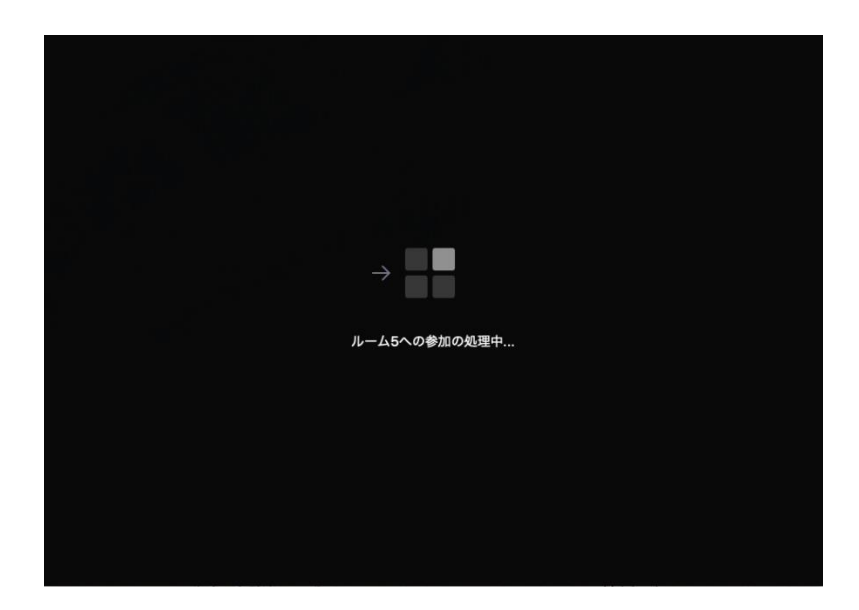

ルーム入室後は、本会議と同じように画面共有等が使用できます。

4. ブレイクアウトルームを退室し、学術集会に戻る場合は、

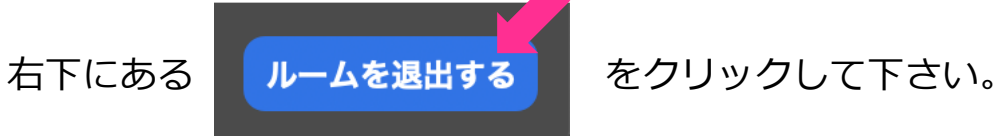

5. 「ブレイクアウトルームを退出する」を選択し、 メインセッションに移動して下さい。

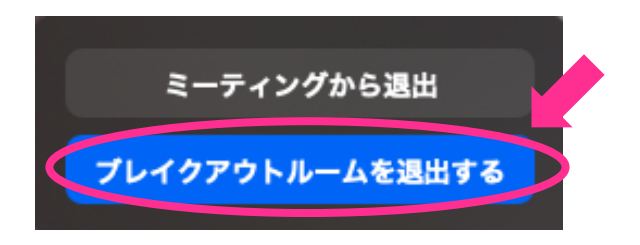